# **Fiche méthode**

# **Construire un diagramme en barres multiple avec Excel et Calc**

On considère le diagramme en barres multiple ci-dessous donnant l'évolution de la population du Vaucluse par tranches d'âge lors de deux recensements en 2008 et en 2019.

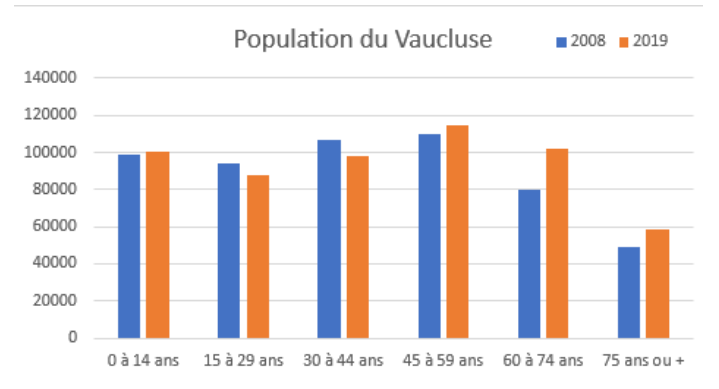

Si on analyse ce diagramme en barres, on observe que :

- les tranches d'âges sont sur l'**axe horizontal**.
- les barres sont de deux **couleurs différentes** données par la légende correspondant aux années.
- la **hauteur** des barres donne les effectifs.

Quand les données sont structurées comme ci-dessous, on peut facilement obtenir directement un diagramme en barres du type précédent.

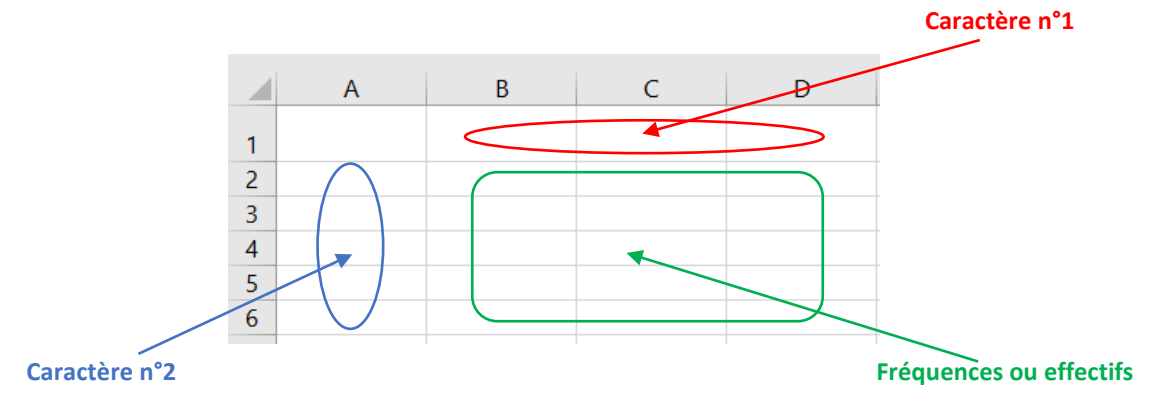

#### **Remarques :**

• Excel choisit lui-même si le caractère n°1 est celui présent sur l'axe horizontal ou en légende et vice-versa pour le caractère n°2. Nous verrons en fin de fiche que l'on peut facilement modifier ce choix arbitraire. • Avec Calc, on pourra choisir via un menu si c'est le caractère n°1 ou n°2 qui sera en légende ou sur l'axe horizontal.

**Exemple :** On considère le fichier ci-dessous.

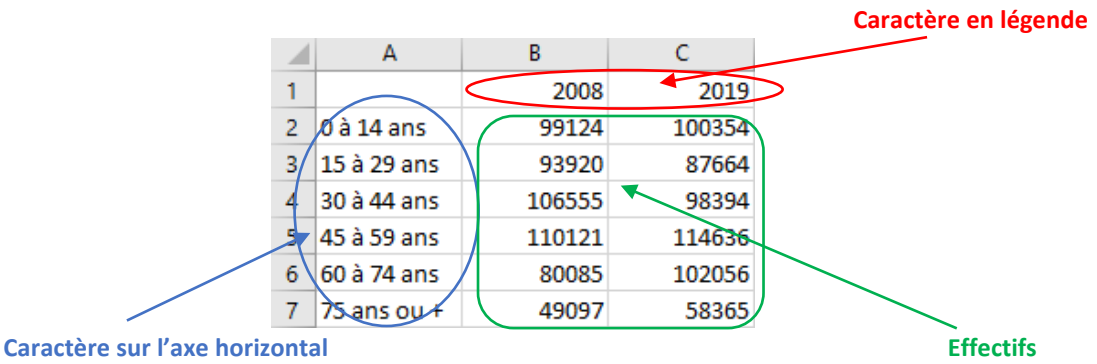

### **Partie 1 – Construire un diagramme en barres multiple avec Excel**

On sélectionne la plage des données (avec les titres), ici A1:C7, puis on choisit l'onglet **Insertion** et on sélectionne le type de graphique « **Histogramme 2D doublé** ».

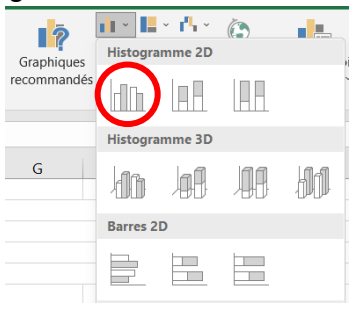

#### On obtient alors le diagramme suivant :

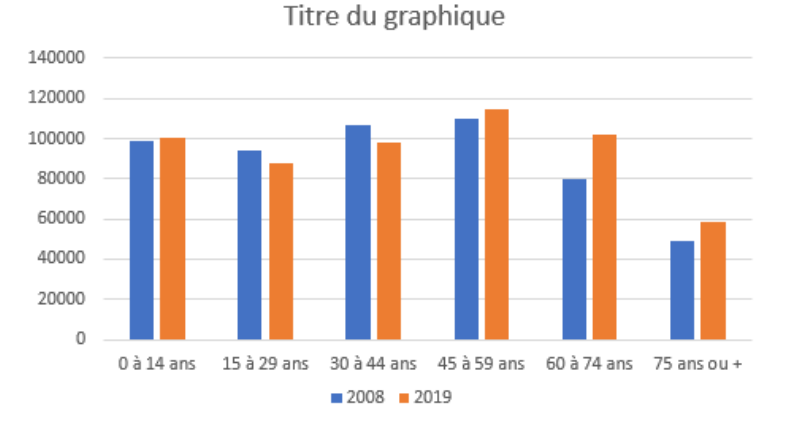

#### **Remarques :**

- Le choix de l'échelle est fait par Excel en fonction de la taille du diagramme.
- On peut modifier directement certains paramètres du diagramme en cliquant dessus :
- ► le titre se modifie en cliquant dessus ;
- ► les couleurs se modifient en cliquant sur les rectangles ;
- ► des options apparaissent en cliquant sur les trois icônes en haut à droite. On peut notamment ajouter des titres aux axes en cliquant sur la croix, ou changer la disposition de la légende.

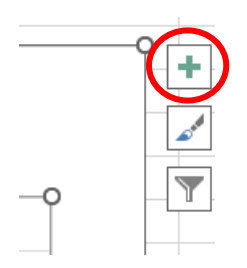

**•** Si Excel a mis en légende le caractère que l'on souhaite avoir sur l'axe horizontal et vice-versa, on peut facilement les échanger pour obtenir le diagramme voulu. Pour cela, il faut cliquer sur le diagramme et choisir l'onglet **Création de graphique** puis cliquer sur le bouton **Intervertir Ligne/colonne**.

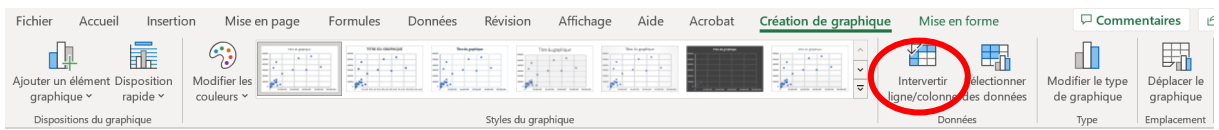

## **Partie 2 – Construire un diagramme en barres multiple avec Calc**

**①** On sélectionne la plage des données (avec les titres), ici A1:C7, puis on choisit l'onglet **Insertion** et le menu **Diagramme**.

On sélectionne le type de diagramme « **Colonne** » puis « **Normal** ».

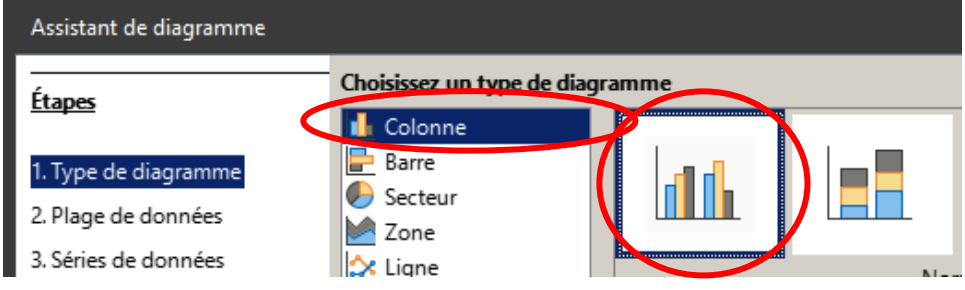

**②** On clique ensuite sur le bouton **Suivant>** pour accéder au menu **2. Plage de données**.

**Attention**, comme le caractère apparaissant en légende est ici le titre des colonnes (les années de recensement), on sélectionne « Série de données en colonnes » puis on clique les deux options **Première ligne comme étiquette** et **Première colonne comme étiquette** :

> ○ Séries de données en lignes Séries de données en colonnes Première ligne comme étiquette Première colonne comme étiquette

Si le caractère apparaissant en légende est le titre des lignes, il faut sélectionner « Série de données en lignes ».

**③** On clique alors deux fois sur le bouton **Suivant>** jusqu'à l'étape **4. Éléments du diagramme** dans lequel on écrit le titre souhaité. On choisit l'emplacement de la légende.

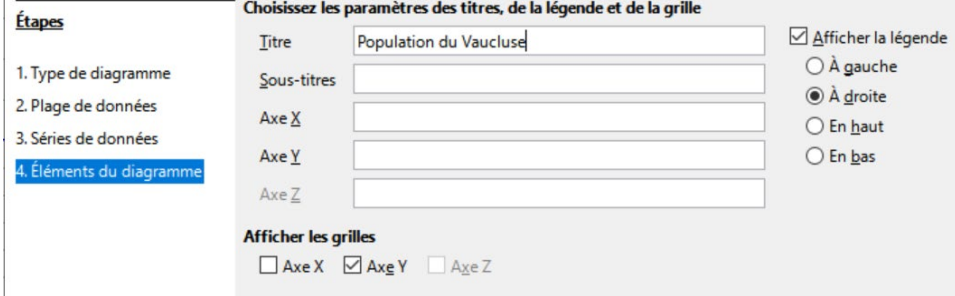

On clique alors sur le bouton **Terminer** et on obtient le diagramme donné en début d'exemple.

#### **Remarques :**

• Le choix de l'échelle est fait par Calc en fonction de la taille du diagramme.

• On peut modifier certains paramètres du diagramme en faisant un clic droit dessus puis **Éditer**. Certains paramètres comme le titre ou la légende peuvent alors directement être déplacés ou modifiés en cliquant directement dessus. D'autres peuvent être modifiés en refaisant un clic droit sur le diagramme. Dans certaines versions de Calc, l'étape « **Éditer** » n'existe pas et les paramètres du diagramme peuvent être modifiés dès le premier clic droit sur le diagramme.